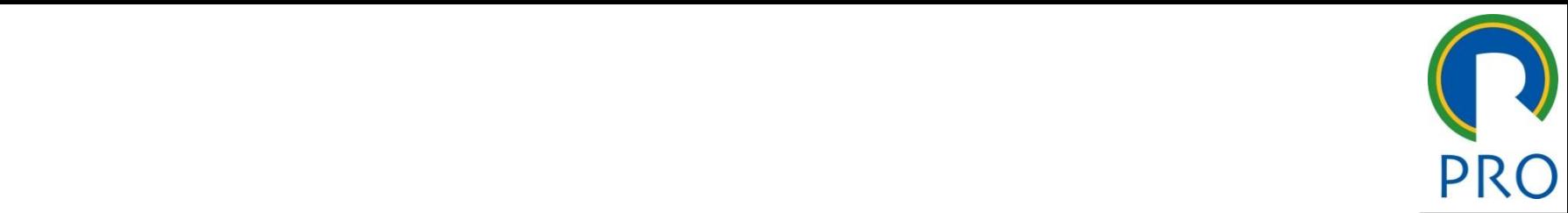

## PRO 5415 - Principios de gestão da produção e logística **PRO 3415 - Princípios de gestão da**

## Prof. Marly Monteiro de Carvalho

Escola Politécnica da Universidade de São Paulo Departamento de Engenharia de Produção

# Clique para editar o estilo do título Clique para editar o estilo do **Agenda - Minitab**

- $\Rightarrow$  Comandos Básicos
- $\Rightarrow$  Estatística Descritiva
- $\Rightarrow$  Mapa de Análise Estatística
- o Box Plot
	- o Histograma
- e e univegranta<br>Enfortamente dispersão  $\circ$  Diagrama de dispersão
- **e aces de Série temporal**
- $\circ$  Pareto o Pareto
- $\Rightarrow$  Gráfico de controle

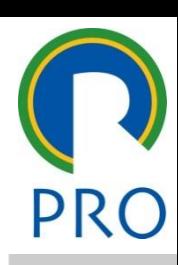

# **Minitab – Comandos Básicos (Tela)**

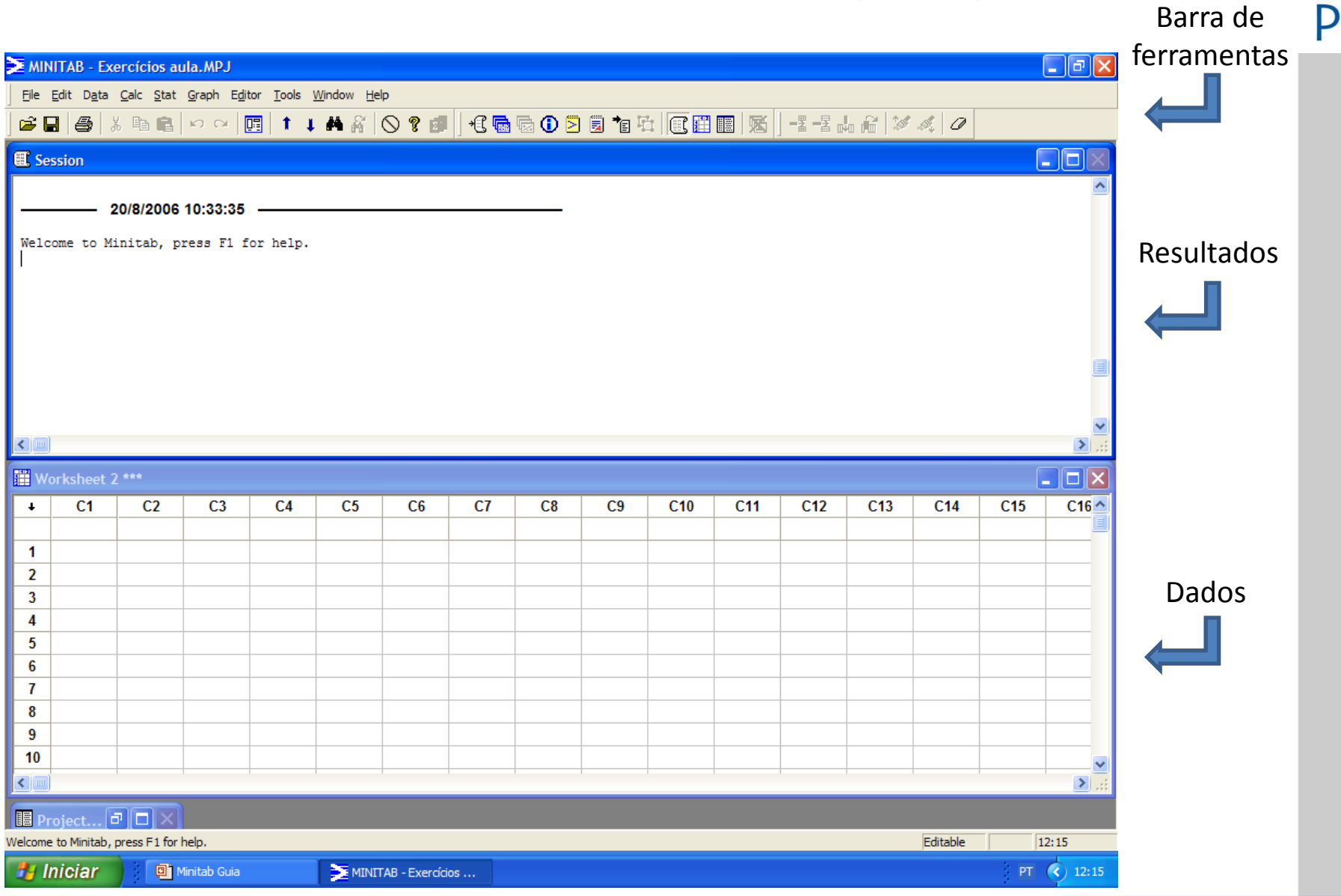

Escola Politécnica da Universidade de São Paulo

### Viinitab – Comandos Basicos (Digitação de Igrae editar o estilo do Igrae e Eg<br>dados luna C1 digitar<sup>.</sup> notas **Minitab – Comandos Básicos (Digitação de dados)**

- $\Rightarrow$  Na célula abaixo da coluna C1 digitar: notas
- $\Rightarrow$  Nas linhas de 1 a 10 da coluna C1 digitar:

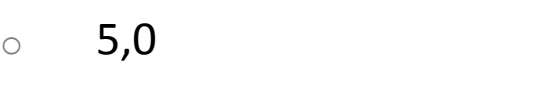

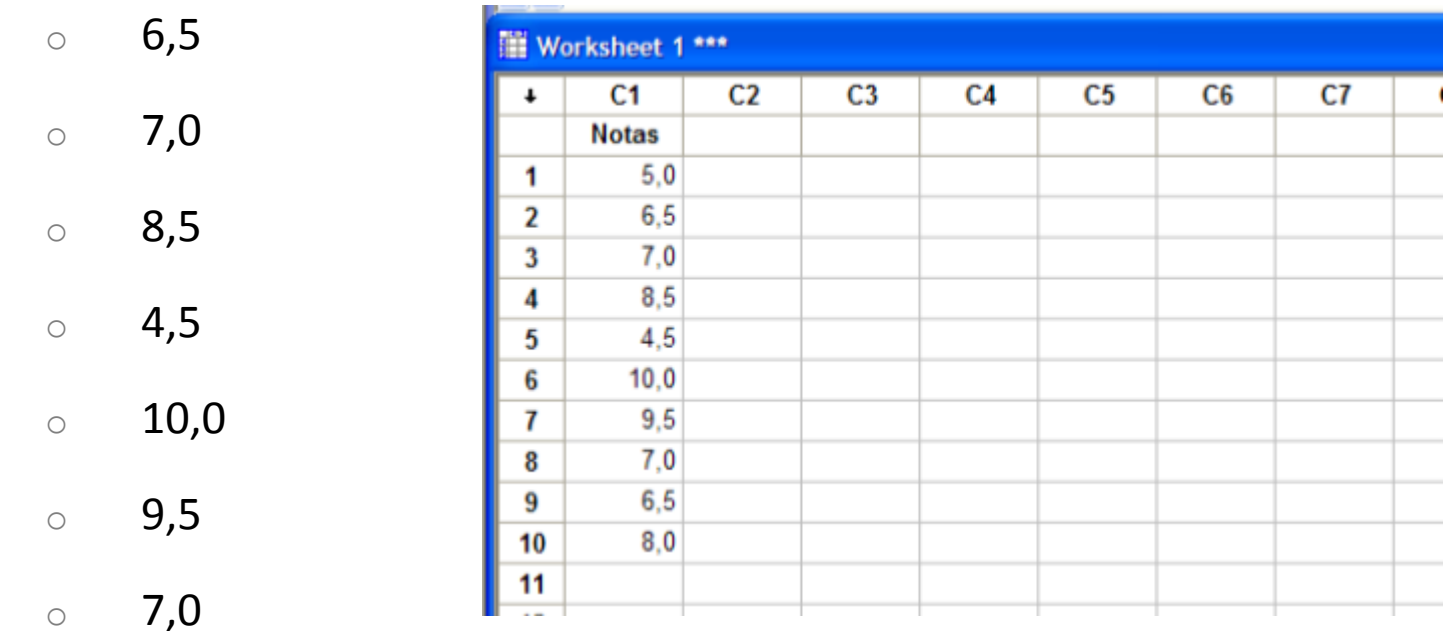

 $\circ$  6,5

 $\circ$  8,0

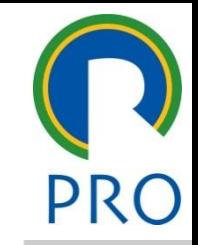

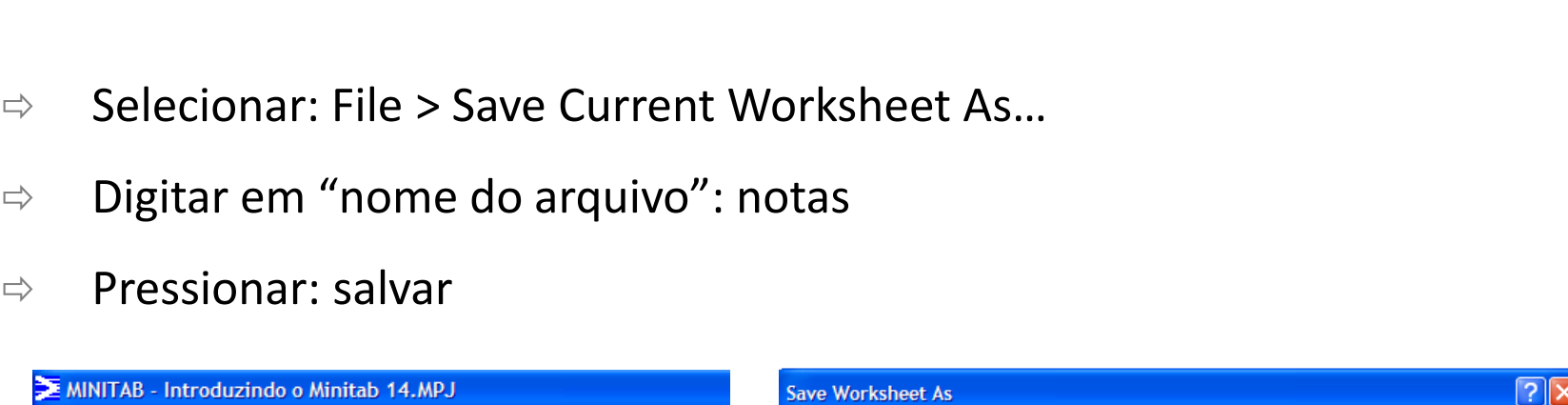

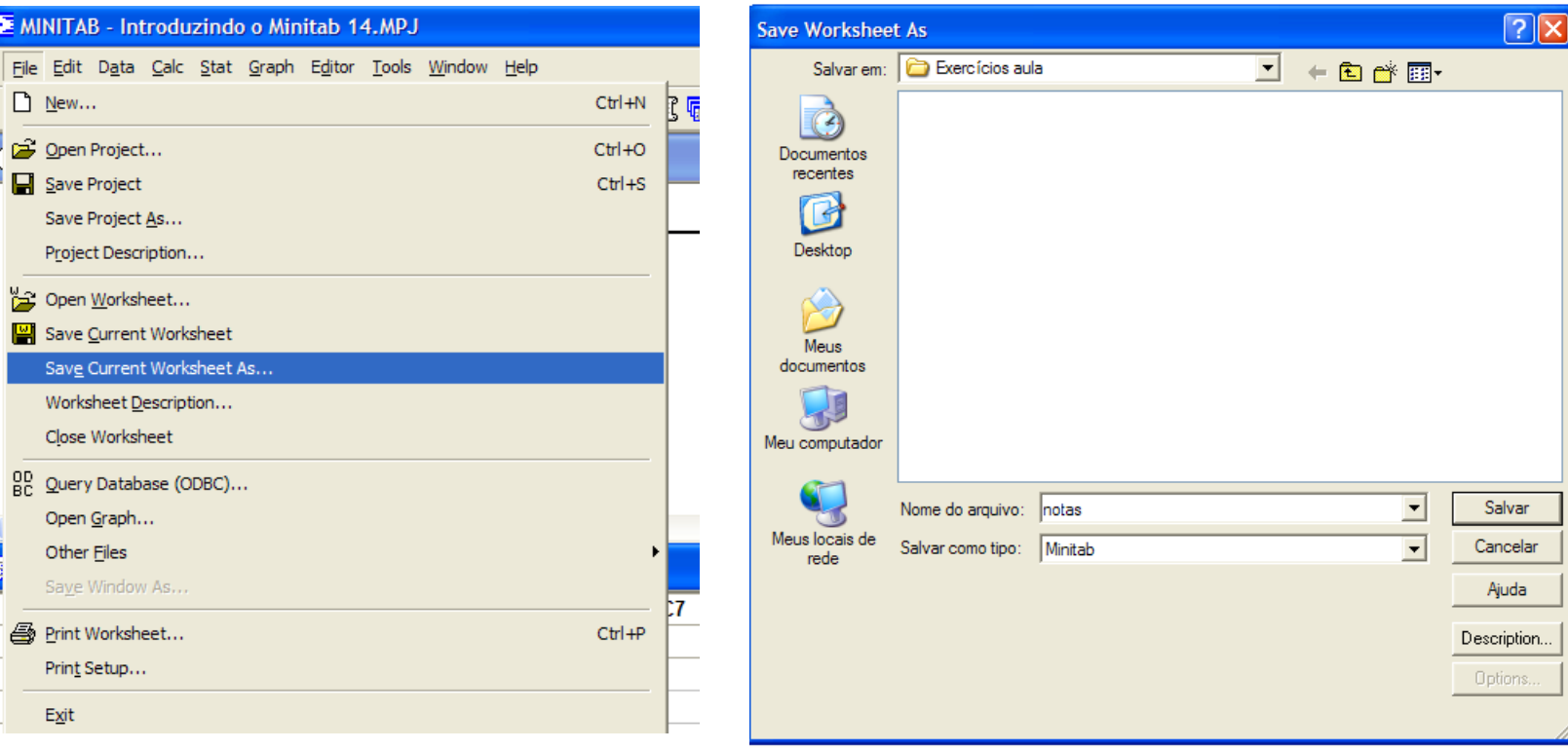

**Minitab – Comandos Básicos (Salvar arquivo)** 

Escola Politécnica da Universidade de São Paulo

# **Minitab – Comandos Básicos (Fechar arquivo)**

e<br>Morksheet<br>Morksheet  $\Rightarrow$  Selecionar: File > Close Worksheet

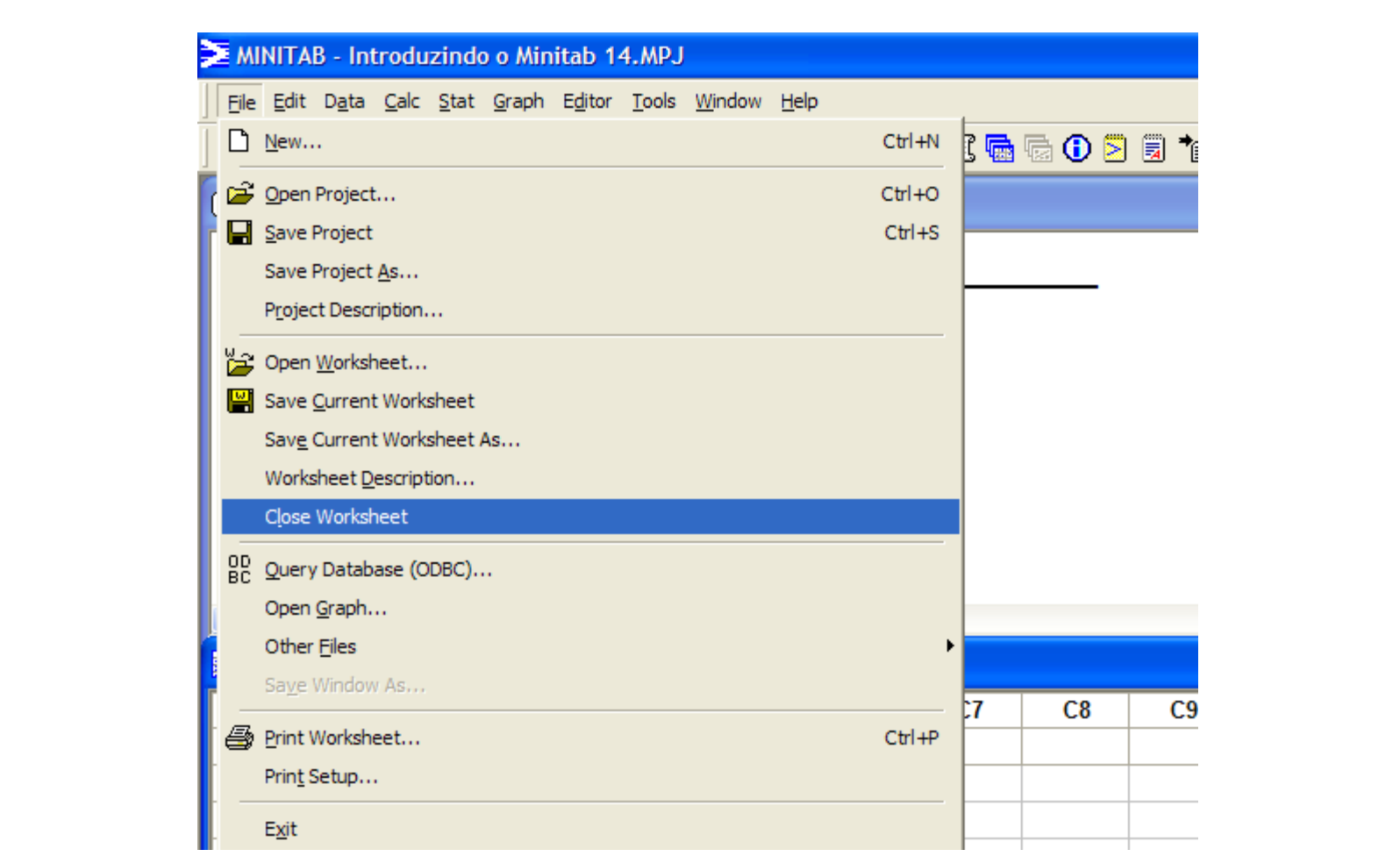

# **Minitab – Comandos Básicos (Abrir arquivo)**

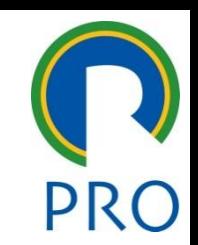

- $the$ et título mestremonio mestremonio de la contradicción de la contradicción de la contradicción de la contradicción<br>A internacional de la contradicción de la contradicción de la contradicción de la contradicción de la contradi  $\Rightarrow$  Selecionar: File > Open Worksheet
- $\Rightarrow$  Digitar em "nome do arquivo": notas
- $\Rightarrow$  Pressionar: abrir

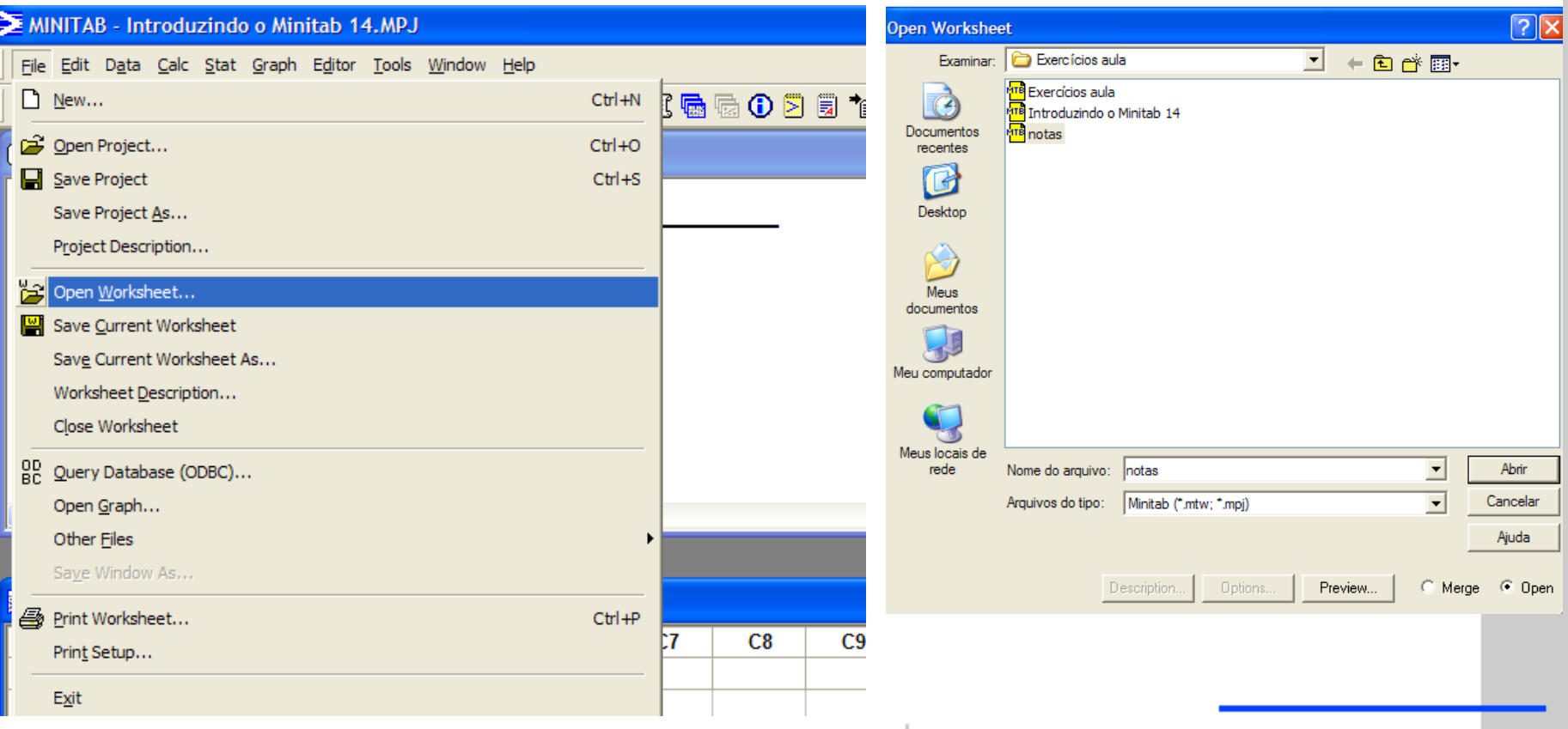

Escola Politécnica da Universidade de São Paulo

# **Minitab – Comandos Básicos (Barra de menus)**

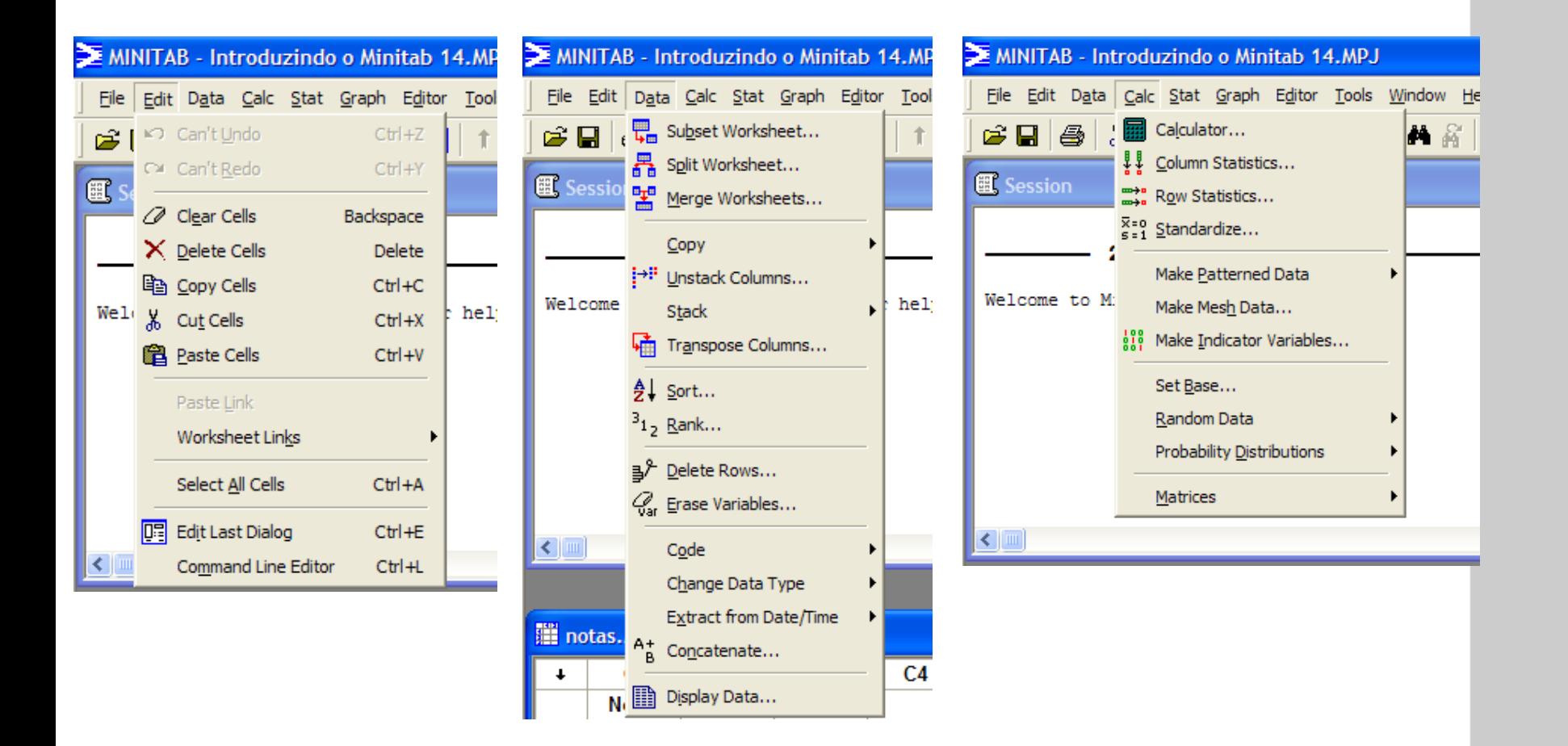

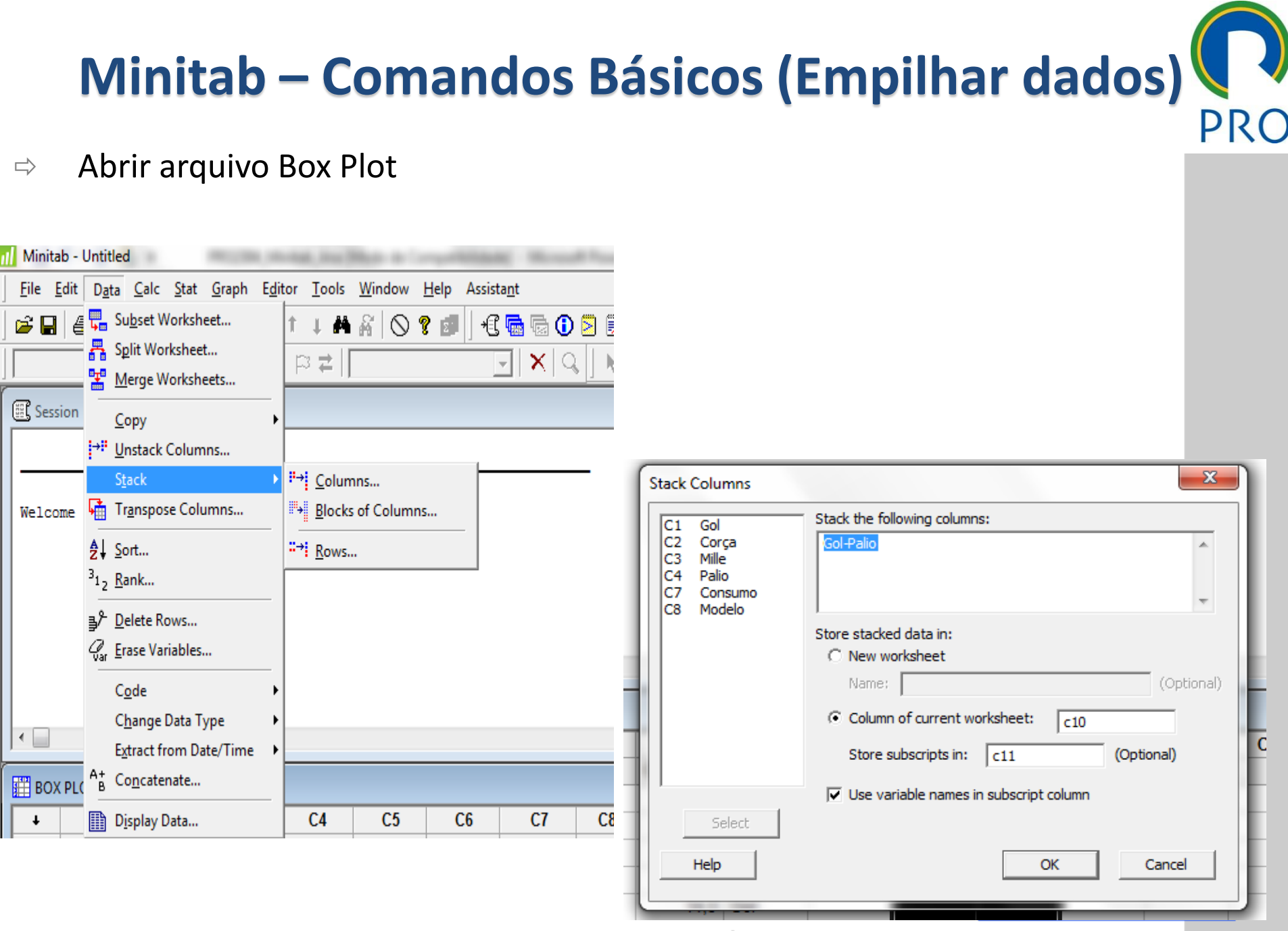

Escola Politécnica da Universidade de São Paulo

# **Minitab – Estatística Descritiva**

- $\Rightarrow$  Fornece as estatísticas básicas: média, mediana, devio etc
- $\Rightarrow$  Abrir o arquivo: Histograma<br>
Clique para editar os estilos do texto do texto do texto do texto do texto do texto do texto do texto do texto do texto do texto do texto do texto do texto do texto do texto do texto do
- اف (Becionar: Stat و Siecionar:<br>است  $\Rightarrow$  Selecionar: Stat > Basic Statistics > Graphical Summary
- o Variable: Atenden1

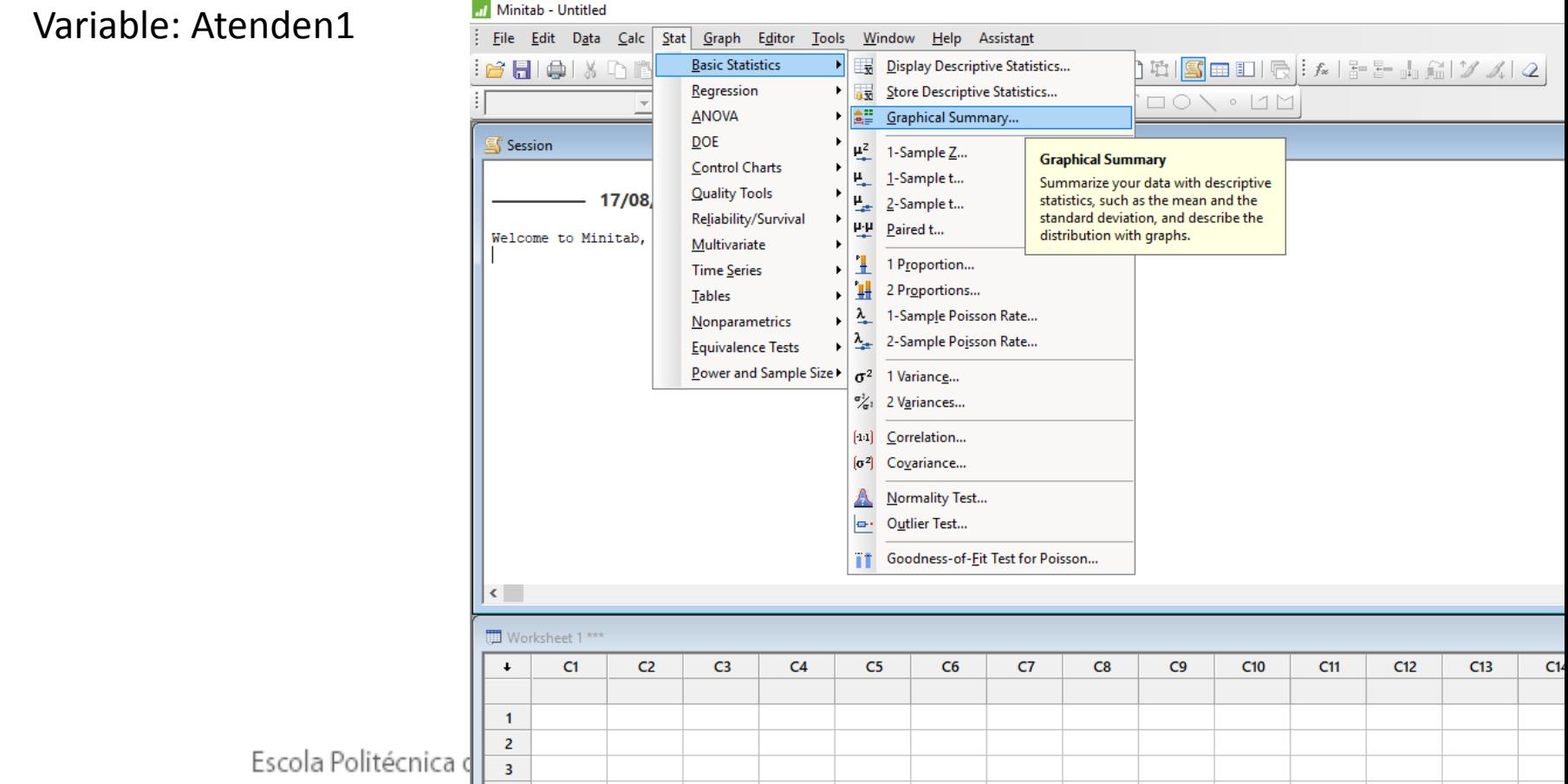

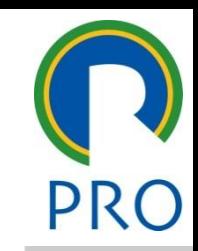

## **Minitab – Estatística Descritiva** mestre<br>mestre **Graphical Summary**

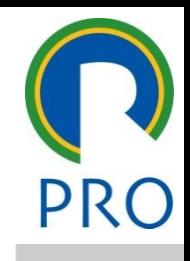

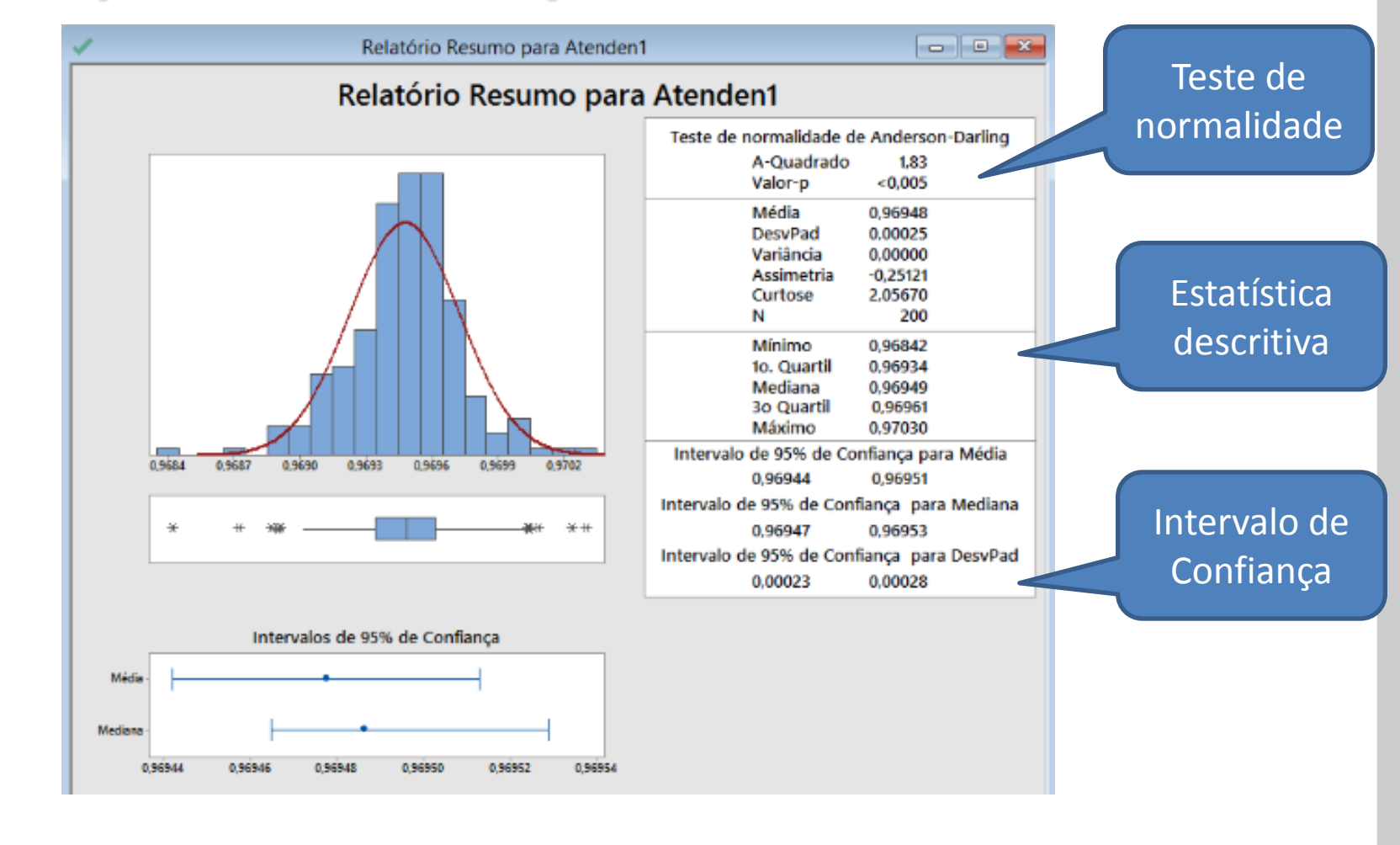

# Curva Normal – Teste de Normalidade

- E CONTROLE • Usando GRÁFICO DE CONTROLE
- Selecionar: Stat > Basic Statistics > Normality Test

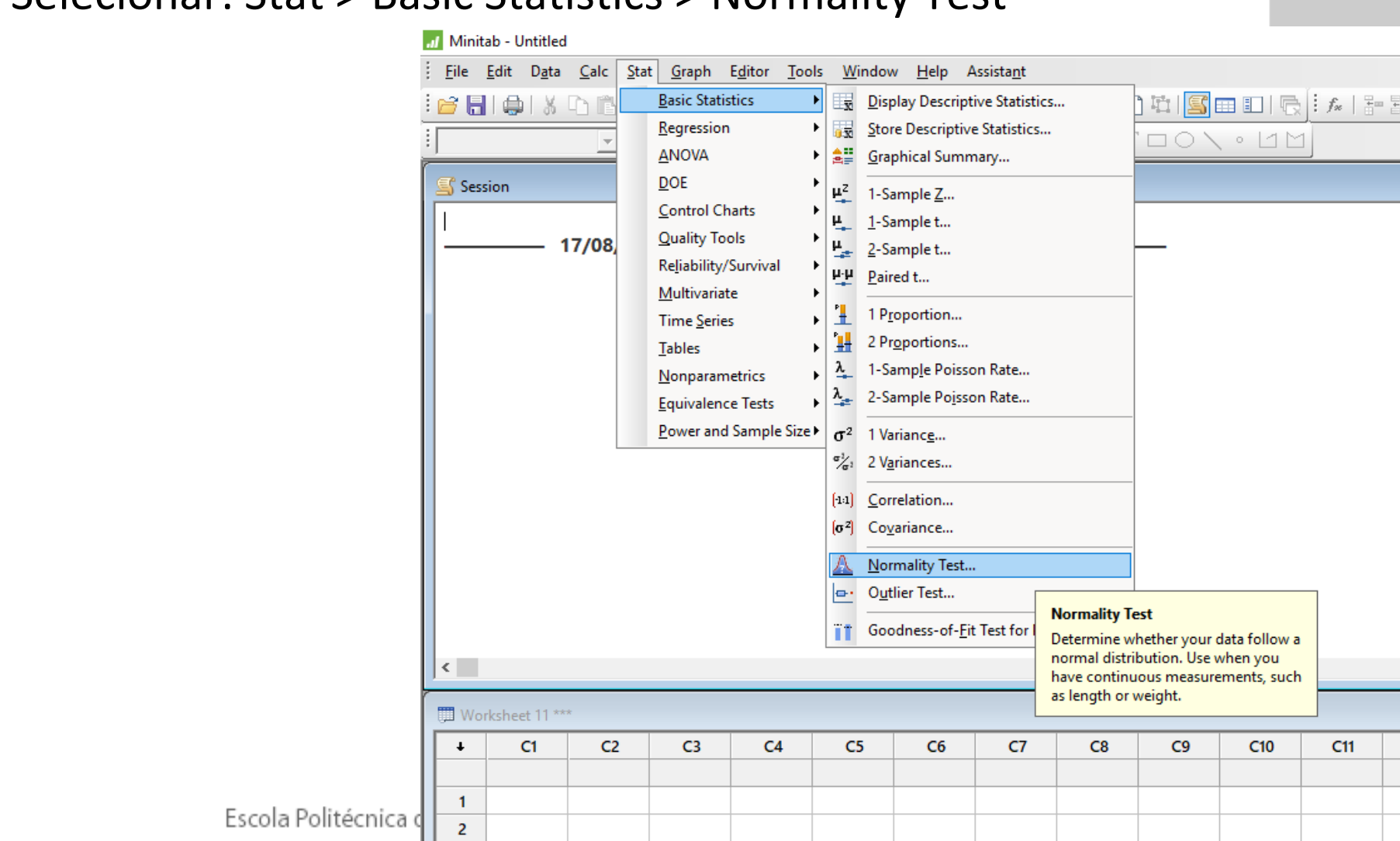

# Curva Normal – Teste de Normalidade

- Usando GRÁFICO DE CONTROLE
- CONTROLE<br>Sie Statisties > Normality 1 • Selecionar: Stat > Basic Statistics > Normality Test
- "Variable": < Voids > OK

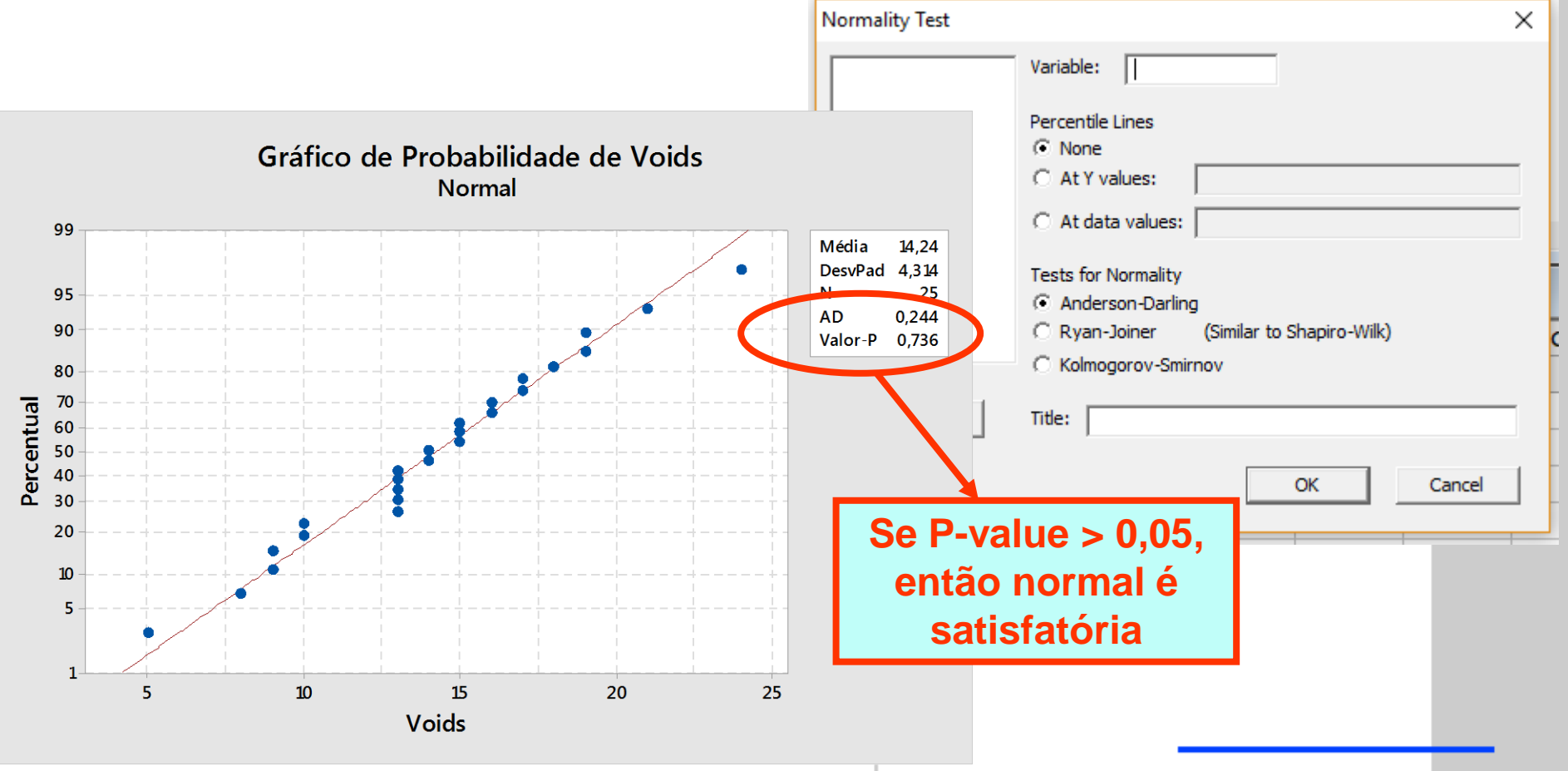

Escola Politécnica da Universidade de São Paulo Departamento de Engenharia de Produção

#### Minitab – Mapa de Analise Estatística<br>Clique ploti **Minitab – Mapa de Análise Estatística (Box Plot)**

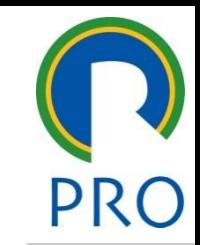

- $\Rightarrow$  Abrir o arquivo: Box Plot
- 

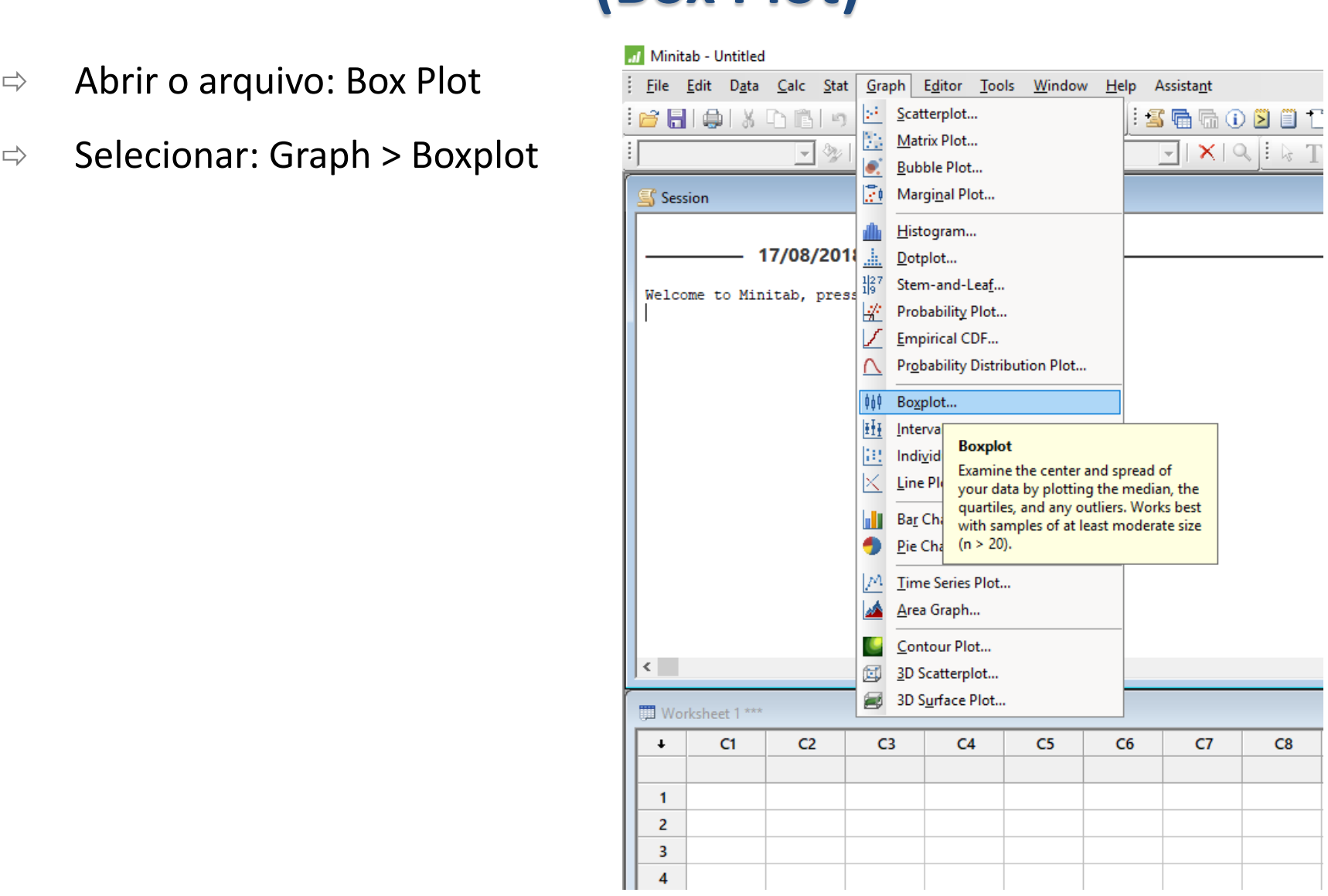

Escola Politécnica da Universidade de São Paulo

#### Viinitab – Mapa de Analise Estatística<br>Dev Plet com subgruno de <sup>Rexplets</sup> **Minitab – Mapa de Análise Estatística (Box Plot sem subgrupo)**

- $\Rightarrow$  Abrir o arquivo: Box Plot
- 

er v Simple and the V Simple state of the V Simple

eraph variables:<br> **Expansion of the set of the set of the set of the set of the set of the set of the set of the set of the set of the set of the set of the set of the set of the set of the set of the set of the set of the** 

 $\overline{\phantom{a}}$ 

Scale...

Multiple Graphs...

Select

Help

⇒ Escolher opção: One Y > Simple> OK

<u>» – « Our de la propincia de la propincia de la propincia de la propincia de la propincia de la propincia de l</u><br>De la propincia de la propincia de la propincia de la propincia de la propincia de la propincia de la propinc

Labels...

Data Options...

ŌK

Cancel

 $\circ$  Graph variable: consumo

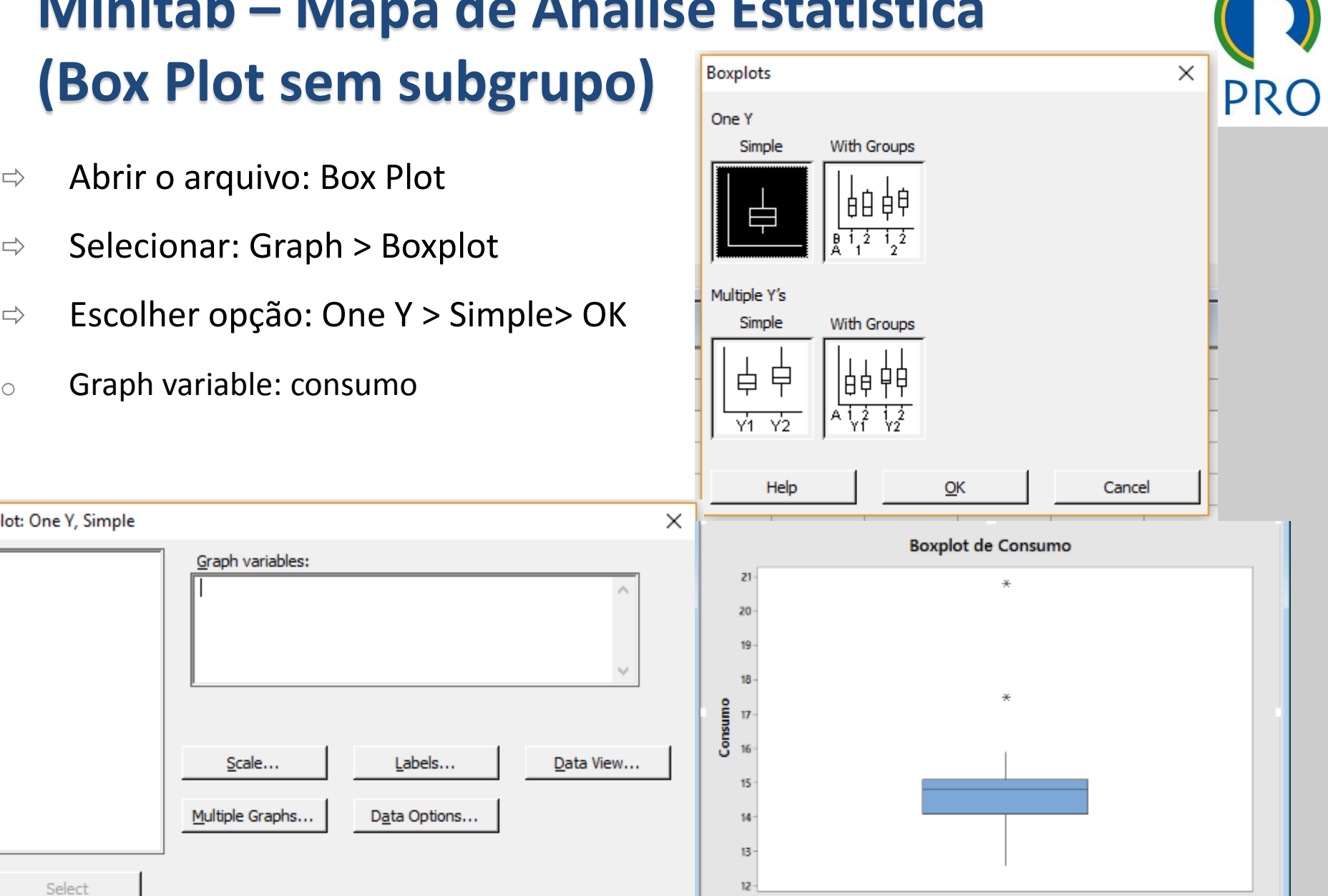

15

### Viinitab – Mapa de Analise Estatística<br>Per Plet cam subgruno do sessions  $\frac{m}{2}$ **Minitab – Mapa de Análise Estatística (Box Plot com subgrupo)**

- $\Rightarrow$  Abrir o arquivo: Box Plot
- 
- ⇒ Escolher opção: One Y > with groups > OK
- rabie. Consumo o Graph variable: consumo
- labies: modelo Staph vanasie: consumo<br>Categorical variables: modele o Categorical variables: modelo

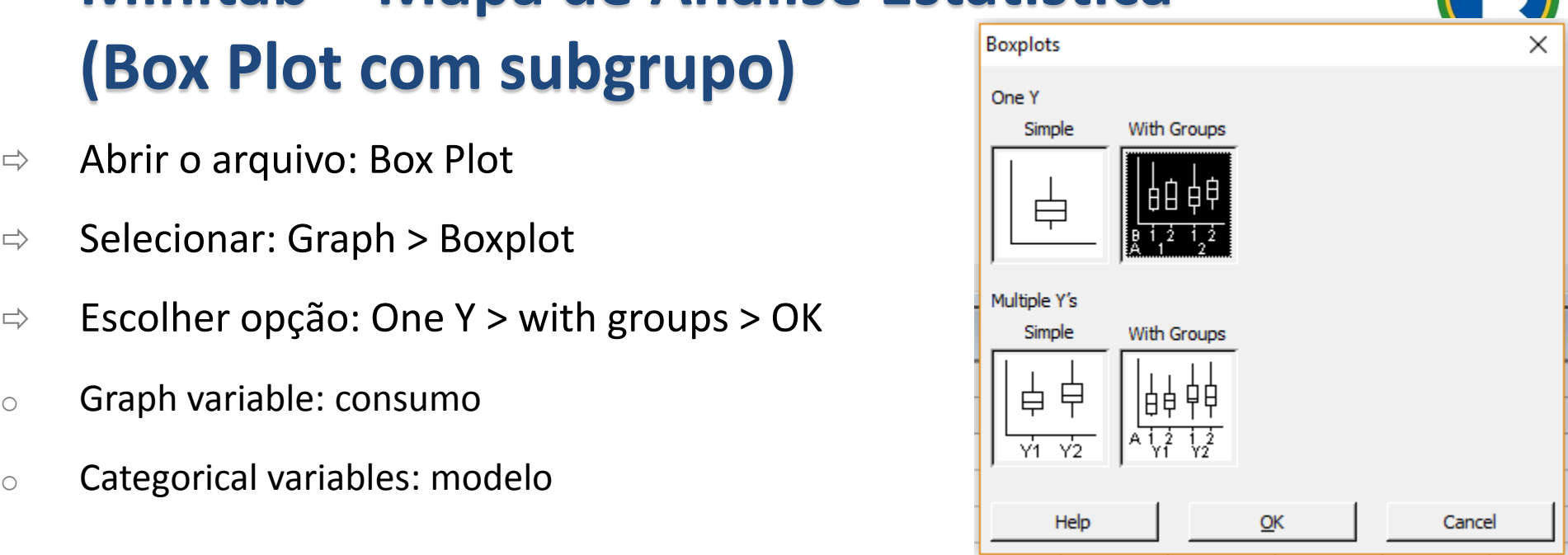

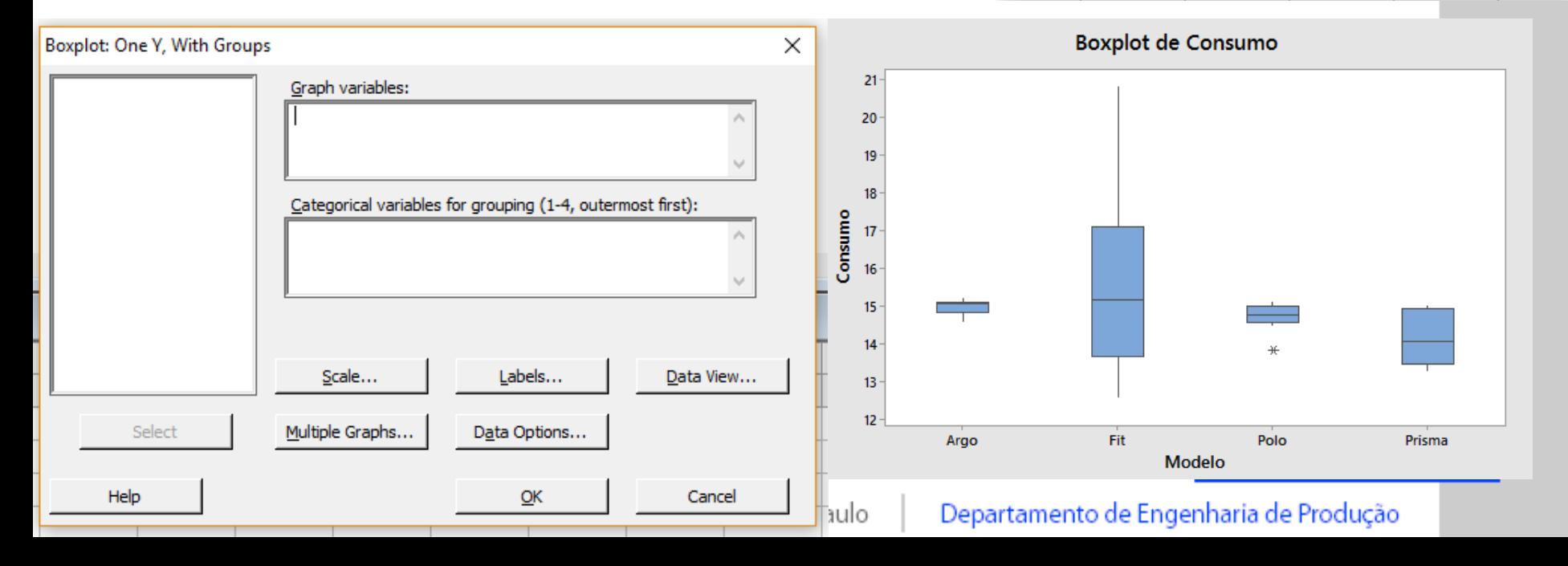

#### Viinitab – Mapa de Analise Estatística<br>Distograma) **Minitab – Mapa de Análise Estatística (Histograma)**

- $\Rightarrow$  Abrir o arquivo: Histograma
- 

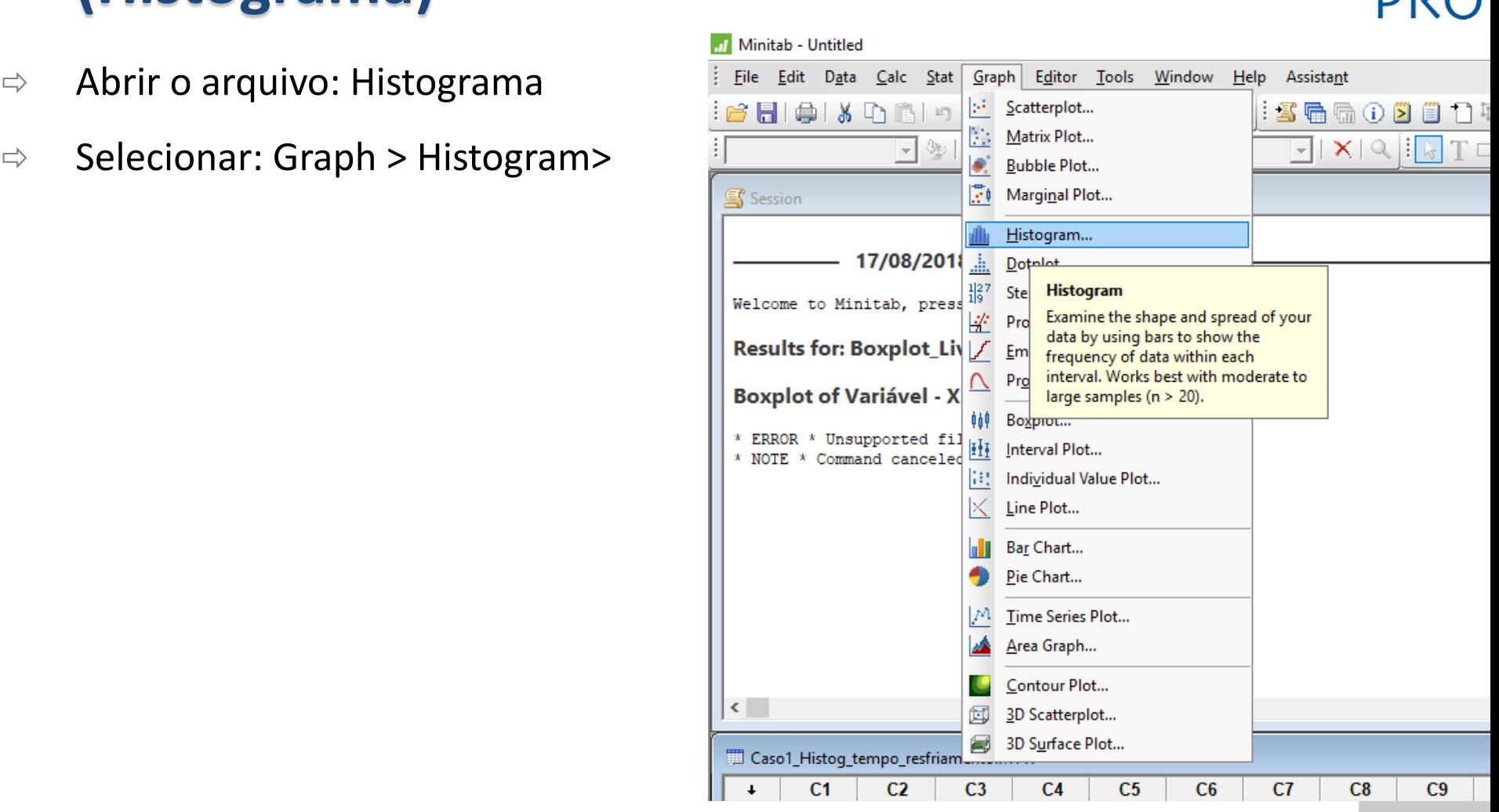

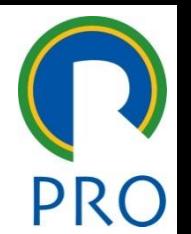

### Viinitab – Mapa de Analise Estatistica<br>Clietograma Simples) mestre.<br>Textures **Minitab – Mapa de Análise Estatística (Histograma Simples)**

 $\Rightarrow$  Abrir o arquivo: Histograma

• Terceiro nível

• Quinto nível

0.9690

0.9693

Atenden1

0.9696

0.9699

0.9702

40

 $30$ 

 $10$ 

 $\Omega$ 0.9684

0.9687

Frequência 20

» Quinto nível

IC1

C<sub>2</sub> C5 Atenden1

Atenden<sub>2</sub>

nar

Tempo

 $\circ$  By variable: Atenden1

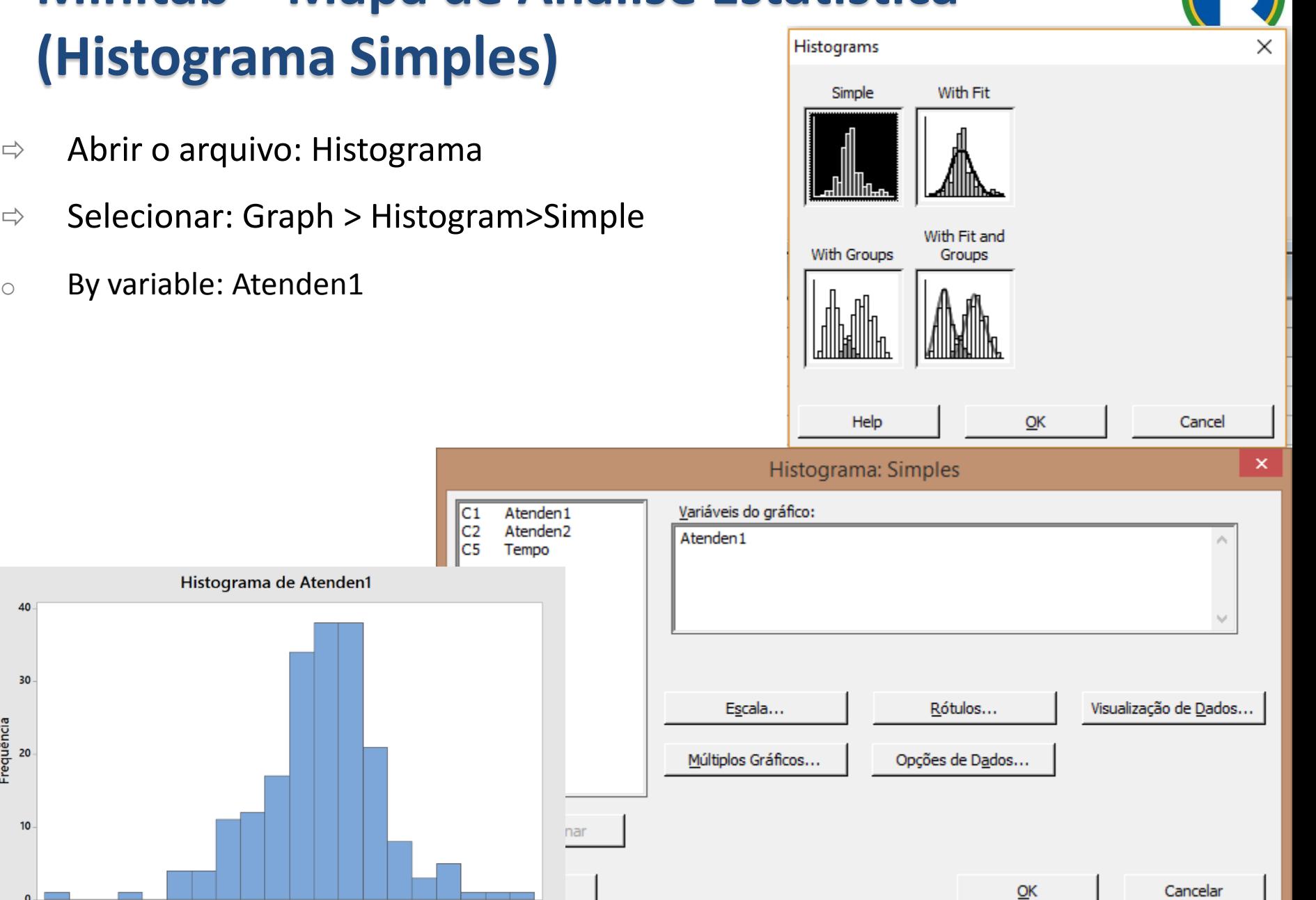

### Viinitab – Mapa de Analise Estatistica (Cliente do título do título do título do título do título do título do<br>Cliente grama e esta aiusto do título do título do título do título do título do título do título do título do mestr<sub>e</sub> **Minitab – Mapa de Análise Estatística (Histograma com ajuste)**

- $\Rightarrow$  Abrir o arquivo: Histograma
- $\Rightarrow$  Selecionar: Graph > Histogram>With fit and group  $\frac{1}{\text{with} \text{ groups}}$
- $\circ$  By variable: Atenden1

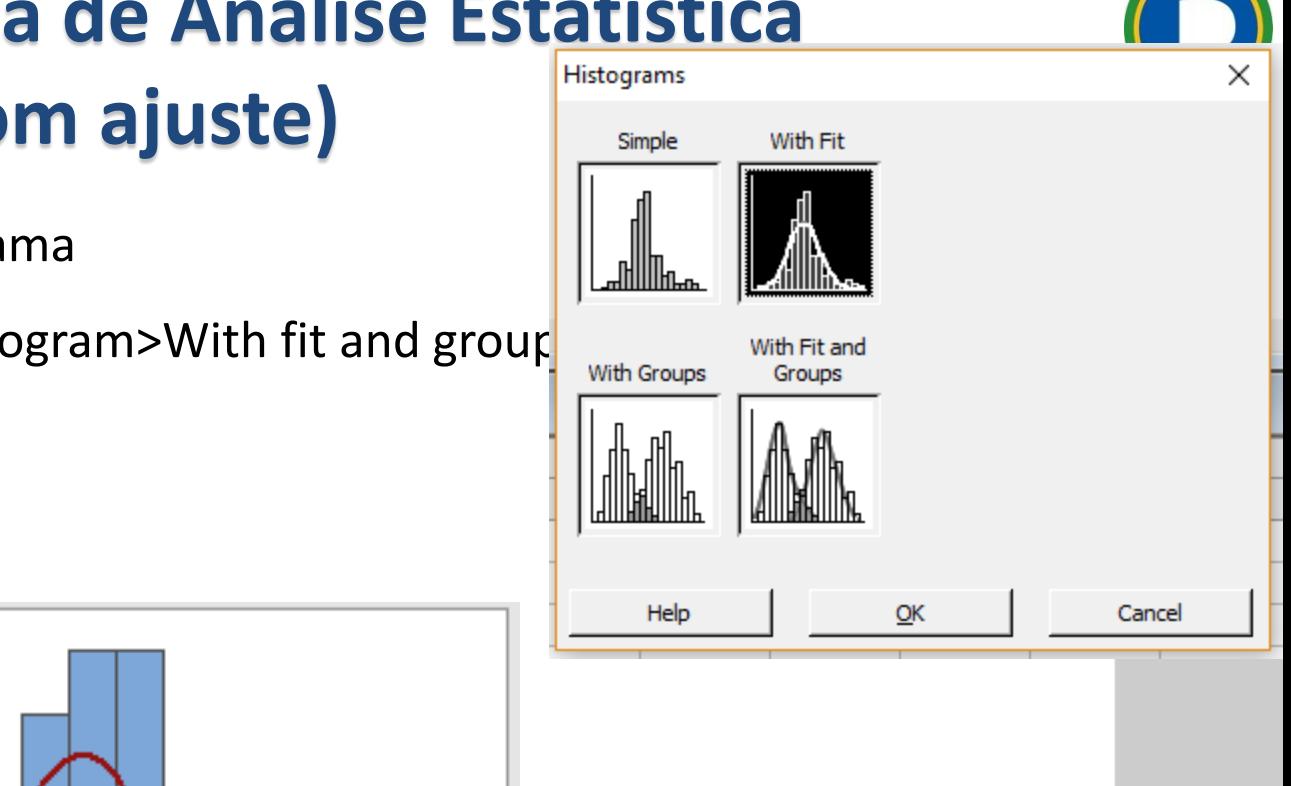

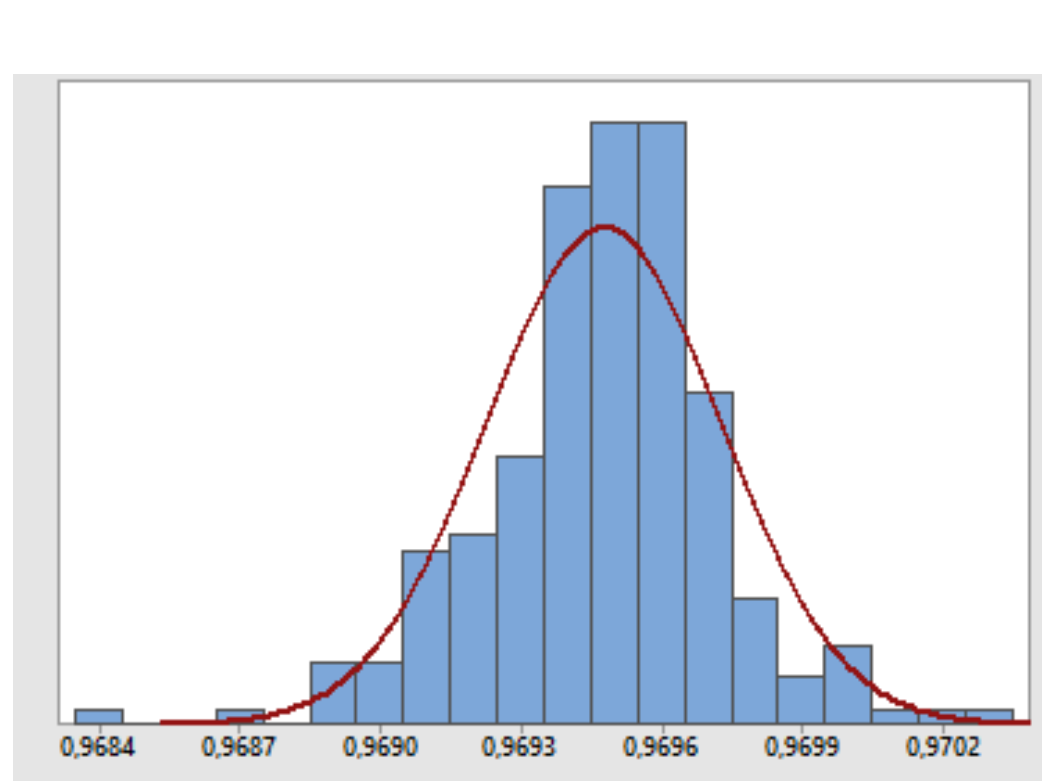

Escola Politécnica da Universidade de São Paulo

#### Viinitab – Mapa de Analise Estatística<br>Clietograma com subgruno)  $\frac{1}{2}$ . april 1 titud mestre de la proposition de la proposition de la proposition de la proposition de la proposition de la p<br>La proposition de la proposition de la proposition de la proposition de la proposition de la proposition de la **Minitab – Mapa de Análise Estatística (Histograma com subgrupo)**

- $\Rightarrow$  Abrir o arquivo
- $\Rightarrow$  Selecionar: Graph > Histogram>With fit and groups
- $\circ$  By variable: selecionar variáveis a serem comparadas

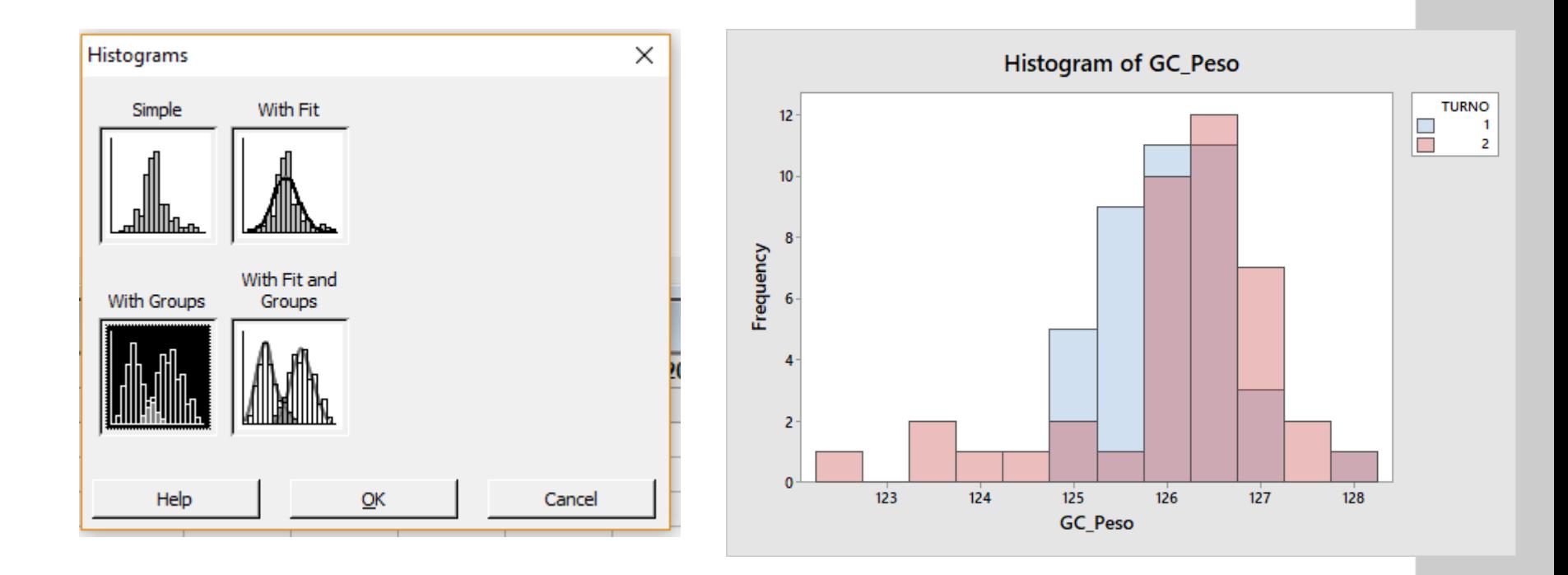

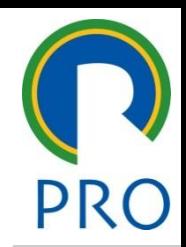

#### Viinitab – Mapa de Analise Estatística<br>Clietograma com subgrupo o aiusto) **Minitab – Mapa de Análise Estatística (Histograma com subgrupo e ajuste)**

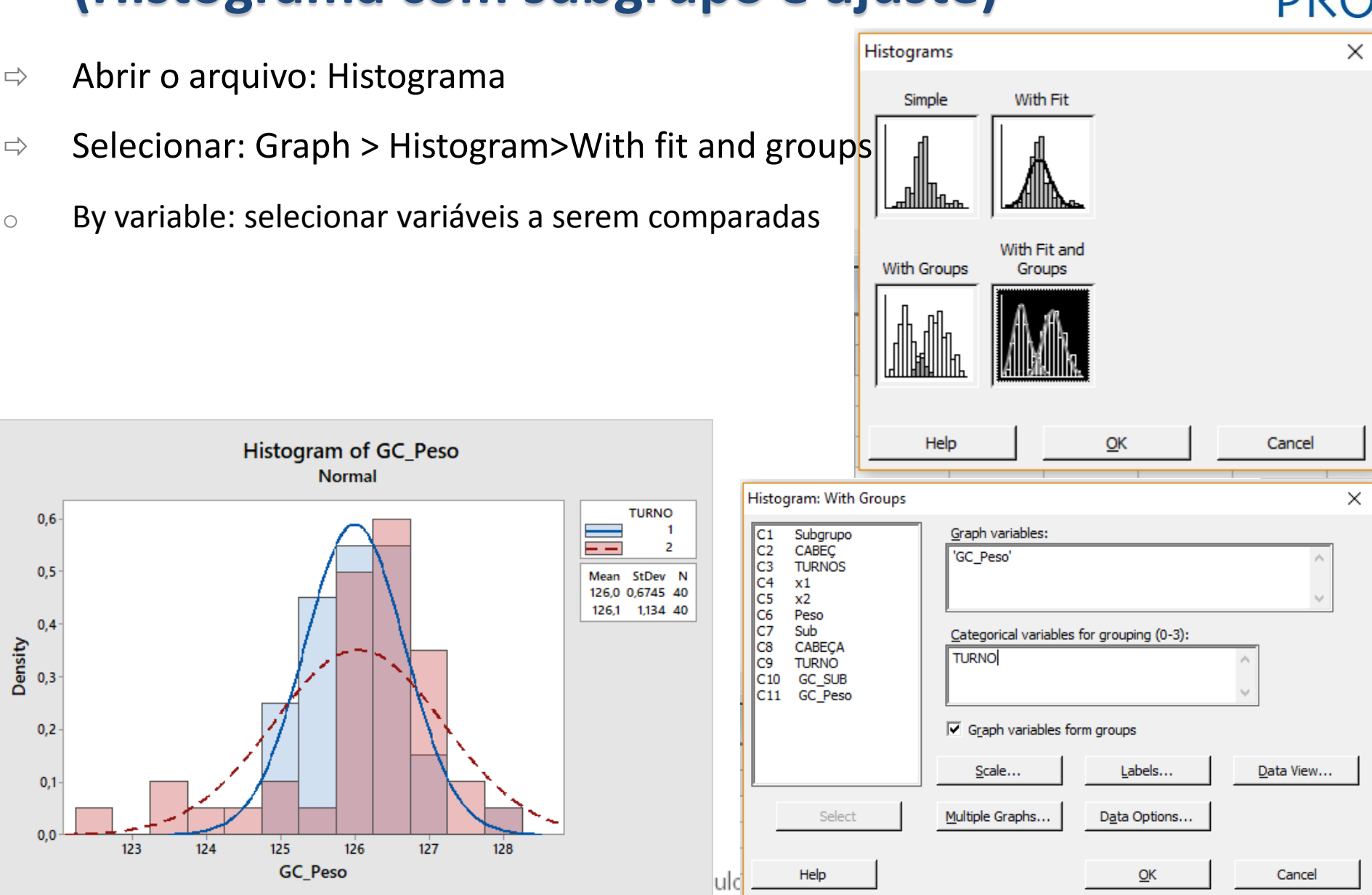

#### Viinitab – Mapa de Analise Estatistica<br>Diagrama de dispersão) **Minitab – Mapa de Análise Estatística (Diagrama de dispersão)**

- mestre di conceptulo de la provincia de dispersão de Abrir o arquivo: Diagrama de dispersão
- $\Rightarrow$  Selecionar: Graph > Scatterplot >

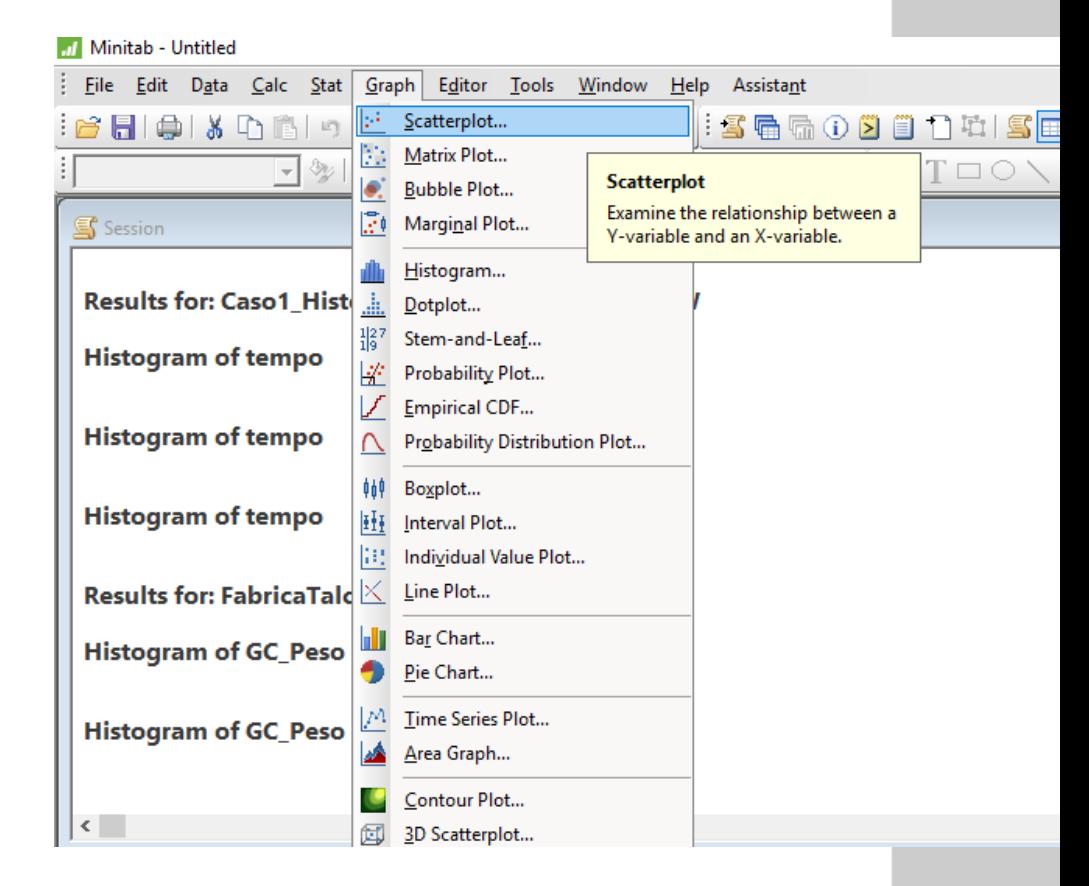

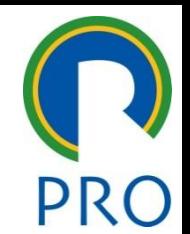

#### nitab – Mapa de Analise Estatística<br>agrama do disporsão Simples) ——————————— **Minitab – Mapa de Análise Estatística (Diagrama de dispersão Simples)**

- esta en esta en el cristo de la construcción de la construcción de la construcción de la construcción de la con<br>■ en entre arquivo: Diagrama de dispersão
- $\Rightarrow$  Selecionar: Graph > Scatterplot > Simple > OK  $\left|\left|\frac{\mathbf{e}^{\mathbf{e}}}{\mathbf{e}^{\mathbf{e}}}\right|\right|\left|\frac{\mathbf{e}^{\mathbf{e}}}{\mathbf{e}^{\mathbf{e}}}\right|$

» Quinto nível

- o "Y variables": Idade<br>C. "Y variables": Temp
	- o *x* variables : idade<br>o "X variables": Tempo

• Terceiro nível

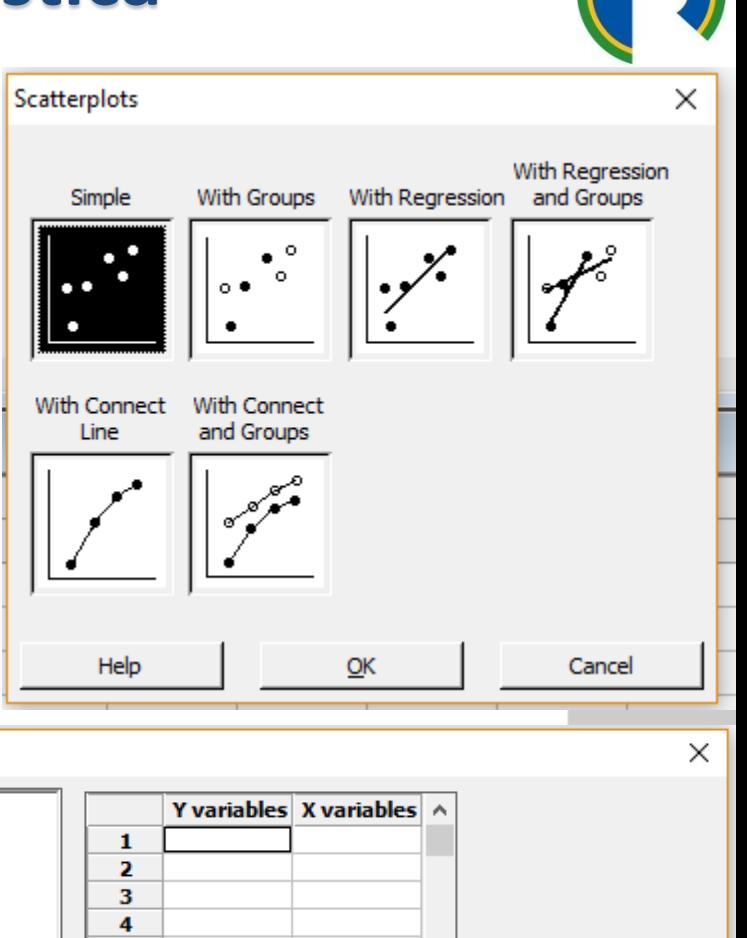

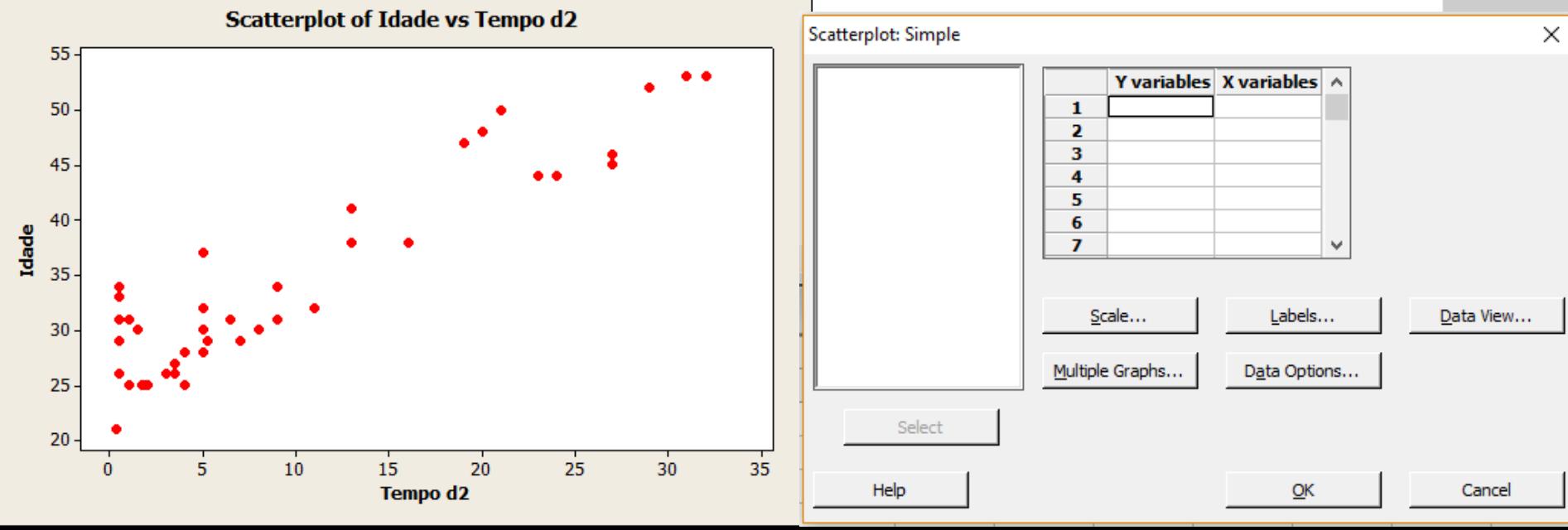

#### nitab – Mapa de Analise Estatistica<br>agrama de dispersão com Subgrupo) **Minitab – Mapa de Análise Estatística (Diagrama de dispersão com Subgrupo)**

- $\Rightarrow$  Abrir o arquivo
- $\Rightarrow$  Selecionar: Graph > Scatterplot > With  $\left|\left|\left| \ldots \right|\right|\right|$ Groups > OK
	- o "Y variables": x1
	- Terceiro nível Segundo nível o "X variables": x2
		- Quarto nível

![](_page_23_Figure_6.jpeg)

![](_page_23_Figure_7.jpeg)

#### nitab – Mapa de Analise Estatistica<br>agrama de dispersão Simples com regressão) ab – Mapa de Analise Estatistica<br>rama de dicnerção Simples com regressão) **Minitab – Mapa de Análise Estatística (Diagrama de dispersão Simples com regressão)**

IC2

Iсз

∥c4

 $\|{\rm c}_5$ 

lc6

lc7

lc8

lc9

 $\|$ C<sub>10</sub>

IC 11

- $\Rightarrow$  Abrir o arquivo
- - Regression > OK
		- o "Y variables": Idade
	- o reducido nívelado nível de la de de de la de de la concerta de la concerta de la concerta de la concerta de <br>Concerta de la concerta de la concerta de la concerta de la concerta de la concerta de la concerta de la conce – Quarto nível

![](_page_24_Figure_6.jpeg)

![](_page_24_Figure_7.jpeg)

![](_page_25_Figure_0.jpeg)

### Viinitab – Mapa de Analise Estatística (Grafico <mark>(</mark><br>do cário temperal) mestre **Minitab – Mapa de Análise Estatística (Gráfico de série temporal)**

- ⇒ Abrir o arquivo: Série temporal
- 

![](_page_26_Picture_69.jpeg)

#### Viinitab – Mapa de Analise Estatistica<br>Cráfico do sório tomporal simples) **Minitab – Mapa de Análise Estatística (Gráfico de série temporal simples)**

![](_page_27_Picture_1.jpeg)

 $\Rightarrow$  Selecionar: Graph > Time series plot > Simple > OK $\left\| \int_0^{\infty} \right\| \left\| \int_0^{\infty} \right\|$ 

![](_page_27_Figure_3.jpeg)

Labels...

Data Options...

 $QK$ 

Data View...

Cancel

Time/Scale...

Multiple Graphs...

Select

Help

×

o Séries: demanda

![](_page_27_Figure_5.jpeg)

#### Minitab – Mapa de Analise Estatística<br>Clique do título do título do título do título do té **Minitab – Mapa de Análise Estatística (Pareto)**

![](_page_28_Picture_1.jpeg)

- mestre título mestre Abrir o arquivo Gráfico de Controle
- $\Rightarrow$  Selecionar: Stat > Quality tools > Pareto >

![](_page_28_Picture_110.jpeg)

#### Minitab – Mapa de Analise Estatística<br>Cliqueto Simples ou com subgruno do título do tétulo do tétulo do tétulo do tétulo do tétulo do tétulo do tét **Minitab – Mapa de Análise Estatística (Pareto Simples ou com subgrupo)**

![](_page_29_Picture_1.jpeg)

- $\Rightarrow$  Abrir o arquivo Gráfico de Controle
- - o Defects or attribute data in: voids

![](_page_29_Picture_180.jpeg)

![](_page_29_Figure_6.jpeg)

Escola Politécnica da Universidade de São Paulo

# **Minitab – Gráfico de controle**

- ⇒ Abrir o arquivo: Gráfico de controle
- 

![](_page_30_Picture_3.jpeg)

![](_page_30_Picture_5.jpeg)

# **Minitab – Gráfico de controle Atributo**

- ⇒ Abrir o arquivo: Gráfico de controle
- ⇒ Selecionar: Stat > Control Charts > Atribute Charts > P
	- o Variables: voids<br>c. Subaroup size:
	- o variabies: voids<br>o Subgroup size: subgrp

![](_page_31_Figure_5.jpeg)

Escola Politécnica da Universidade de São Paulo

## Vilhitab – Espinha de Peixe<br>Clique para editar o estilo do título do título do título do título do título do título do título do título do **Minitab – Espinha de Peixe**

título mestre de la contradición de la contradición de la contradición de la contradición de la contradición d<br>En el contradición de la contradición de la contradición de la contradición de la contradición de la contradici Opção: Quality Tools/Cause-and-Effect ...

![](_page_32_Picture_90.jpeg)

![](_page_32_Picture_3.jpeg)

Escola Politécnica da Universidade de São Paulo

## Vilhitab – Espinha de Peixe<br>Clique para editar o estilo do título do título do título do título do título do título do título do título do **Minitab – Espinha de Peixe**

Opção: Quality Tools/Cause-and-Effect ...<br>Deve entrar com o conjunto de dado que se deseja analisar Opção: Quality Tools/Cause-and-Effect ... Exemplo "Produção Semanal"

![](_page_33_Picture_124.jpeg)

![](_page_33_Picture_3.jpeg)